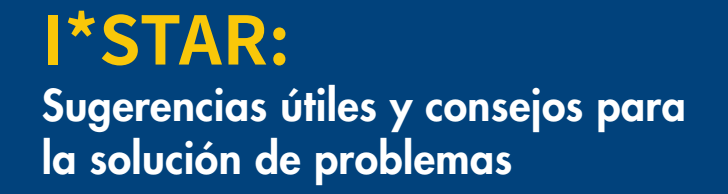

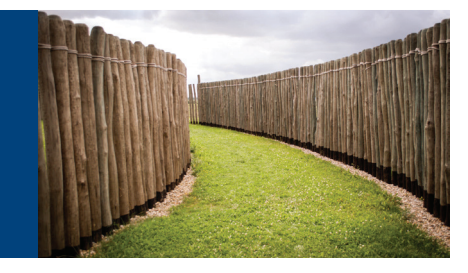

## Sugerencias útiles

- 1. El supervisor tiene que iniciar sesión en un dispositivo diferente al del estudiante. El supervisor puede utilizar una computadora de escritorio, una computadora portátil, una tableta o un teléfono, siempre y cuando pueda mantener a los estudiantes que realizan los exámenes a la vista mientras los llevan a cabo. El estudiante debe iniciar sesión en una computadora en su centro de pruebas.
- 2. El supervisor debe completar los pasos de inicio de sesión del supervisor antes de que el estudiante comience a iniciar sesión:
	- a. Si el estudiante inicia sesión antes de que se completen los pasos del supervisor, este no podrá darle acceso al examen al estudiante.
- 3. Al iniciar sesión, si el botón del sitio de examen muestra "Open" (Abierto), el supervisor debe dejarlo abierto. Si el sitio que planea usar ya está "Abierto", eso significa que
	- a. otro supervisor ya "lanzó" ese sitio en particular y los estudiantes están en proceso de tomar un examen allí, o
	- b. que se dejó abierto desde una sesión anterior.

De cualquier manera, si el sitio ya está "Abierto", déjelo así y continúe con el siguiente paso. Tome nota del nombre y el número del sitio de examen que eligió y prepárese para compartirlo con los estudiantes antes de que inicien sesión a fin de que elijan el sitio correcto. También puede escribirlo en una pizarra en la habitación, si hay una.

- 4. Si el sitio del examen está cerrado, cambie el interruptor de "Closed" (Cerrado) a "Abierto" y haga clic en "Launch" (Iniciar) antes de dar permiso a los estudiantes para iniciar el proceso de inicio de sesión y seleccionar el examen y el sitio. El supervisor nunca debe cerrar un sitio de examen antes de asegurarse de que se hayan completado todos los exámenes. Cerrar un sitio de examen mientras los exámenes están en proceso finalizará esos exámenes, por lo que es una buena práctica esperar hasta el final del día para cerrar un sitio de examen.
- 5. Una vez que haya hecho clic en Iniciar para abrir el sitio y haya dado permiso a los estudiantes para iniciar sesión, debe permanecer en la página y esperar a que los estudiantes inicien sesión (y aparezcan en la lista) antes de seguir con el próximo paso.
- 6. El supervisor debe compartir el nombre y el número del sitio del examen (número único de cinco dígitos entre paréntesis) con los estudiantes. El supervisor y los estudiantes deben iniciar sesión exactamente en el mismo sitio de examen.
- 7. Al final del día, cuando se hayan completado todos los exámenes, el supervisor debe volver a iniciar sesión en exams.loma.org y navegar a la página OnSite Proctor (Supervisor en el sitio) para cerrar el sitio del examen y borrar los exámenes completados de la lista.

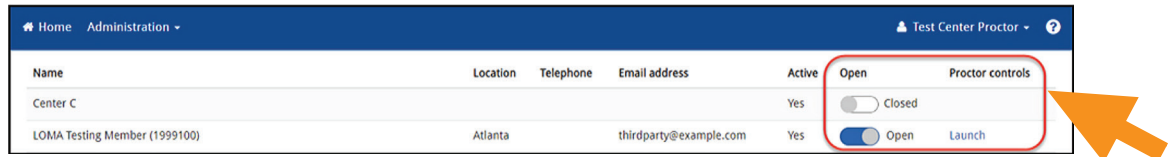

- 8. El mantenimiento del sistema de exámenes se realiza el tercer sábado de cada mes. No programe exámenes durante el horario de 12 a. m. a 10 a. m. hora del Este, en estos sábados. Las fechas exactas se publicarán en el sistema de administración del aprendizaje (LMS) y en otros lugares.
- 9. Puede usar Chrome, Edge, Safari o Firefox para supervisar los exámenes.

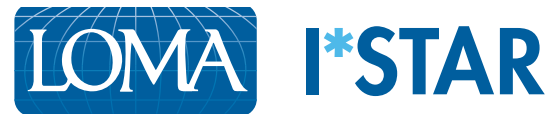

## Consejos para la solución de problemas

.

1. ¿Qué debo hacer si soy un supervisor que inicia sesión en mi teléfono y no puede ver el menú desplegable "Administration" (Administración) en la barra de menú azul?

Si está utilizando una pantalla pequeña, puede ver un "menú de hamburguesa" (tres líneas horizontales en un cuadro) en lugar de la opción Administración. Haga clic en las líneas para seleccionar "Supervisor en el sitio".

2. ¿Qué debe hacer un estudiante cuando ha terminado su examen, pero no aparece el botón Submit (Enviar)?

El botón Enviar no aparecerá hasta que el estudiante al menos haya visto todas las preguntas del examen. El Navegador de preguntas mostrará cada pregunta respondida, y eso puede ayudar a determinar las preguntas omitidas. Si es necesario, el estudiante puede pasar de una pregunta a otra usando el botón Next Question (Siguiente pregunta) para asegurarse de que cada pregunta haya sido revisada.

3. ¿Qué debo hacer si un estudiante que ha iniciado sesión en el centro de pruebas para realizar un examen no aparece en la lista de supervisores?

Pida al alumno que cierre la sesión y vuelva a iniciarla. Asegúrese de que el alumno esté utilizando el mismo sitio de examen que el supervisor (mismo nombre y número de sitio de examen). Si el estudiante aún no aparece, comuníquese con el Centro de Contacto a education@loma.org.

4. ¿Qué debo hacer si el estudiante no puede ver el sitio de examen que ha elegido el supervisor?

Si el estudiante no puede ver el sitio del examen en el menú desplegable, debe hacer clic en la casilla de verificación "Show All Sites in my Company" (Mostrar todos los sitios en mi empresa) y aparecerán sitios de examen adicionales. Si el estudiante está realizando un examen en un sitio de examen de terceros, el estudiante debe seleccionar la casilla de verificación "Show Third-Party Sites" (Mostrar sitios de terceros) para ver la lista de los sitios de examen de terceros disponibles para seleccionar.

## 5. ¿Puede más de un supervisor usar el mismo sitio de examen de forma simultánea?

Los supervisores pueden usar el mismo sitio de examen de forma simultánea; sin embargo, los supervisores deben tener mucho cuidado al programar exámenes para sus estudiantes cuando hay varios supervisores que utilizan el mismo sitio de examen. LOMA recomienda que los supervisores que puedan necesitar usar el mismo sitio de examen deben consultar con otros supervisores en su empresa y programar los exámenes en diferentes momentos, cuando sea posible, para asegurarse de que no haya complicaciones o posibles interrupciones para los estudiantes que realizan los exámenes cuando hay diferentes supervisores accediendo al sistema

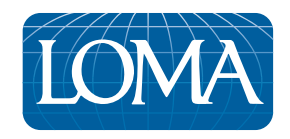

©2022 LL Global, Inc. All rights reserved.

This publication is a benefit of LOMA membership. No part may be shared with other organizations or reproduced in any form without the written approval of LL Global.